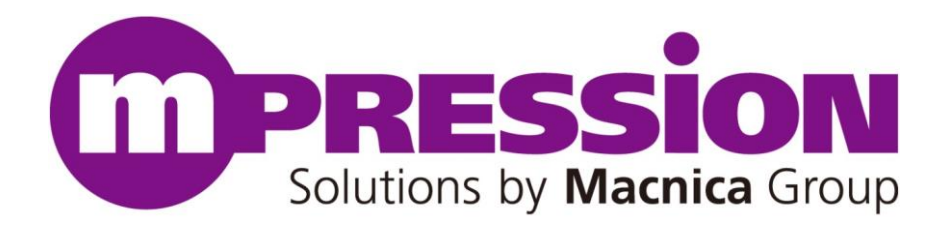

# **Getting Started**

## Mpression Nitro Board

Revision 1.0

2014 / 8

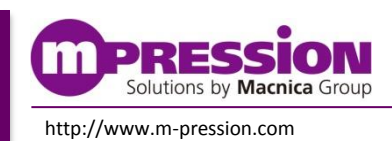

**2014 / 8 © 2014 Macnica, Inc.**

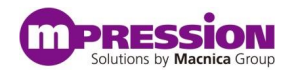

© 2014 Macnica, Inc.

#### **Disclaimer**

The information in this document (hereinafter called "Information") is subject to change without notice.

Macnica Inc. (Developer) makes no warranty of any kind regarding this document, or of any liability arising out of the application or use of information in this document, and assumes no responsibility for any errors that may appear in this document.

This document is distributed without any charge and reselling or copying without written authorization by Developer is restricted.

IN NO EVENT WILL DEVELOPER BE LIABLE FOR ANY CONSEQUENTIAL, INDIRECT, EXEMPLARY, SPECIAL, OR INCIDENTAL DAMAGES, INCLUDING ANY LOST DATA AND LOST PROFITS, ARISING FROM OR RELATING TO YOUR USE OF THE INFORMATION, EVEN IF YOU HAVE BEEN ADVISED OF THE POSSIBILITY OF SUCH DAMAGES. THE TOTAL CUMULATIVE LIABILITY OF DEVELOPER IN CONNECTION WITH YOUR USE OF THE INFORMATION IN THIS DOCUMENT, WHETHER IN CONTRACT OR TORT OR OTHERWISE, WILL IN NO EVENT EXCEED THE AMOUNT OF FEES PAID BY YOU TO DEVELOPER HEREUNDER FOR USE OF THE INFORMATION. YOU ACKNOWLEDGE THAT THE FEES, IF ANY, REFLECT THE ALLOCATION OF RISK SET FORTH IN THIS AGREEMENT AND THAT DEVELOPER WOULD NOT MAKE AVAILABLE THE INFORMATION TO YOU WITHOUT THESE LIMITATIONS OF LIABILITY.

The Information is not intended for use in the development of on-line control equipment in hazardous environments requiring failsafe controls, such as in the operation of nuclear facilities, aircraft navigation or communications systems, air traffic control, life support, or weapons systems ("High-Risk Applications"). Developer specifically disclaims any express or implied warranties of fitness for such High-Risk Applications. You represent that use of the Information in such High-Risk Applications is fully at your risk.

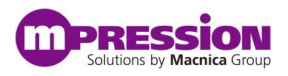

## **Contents**

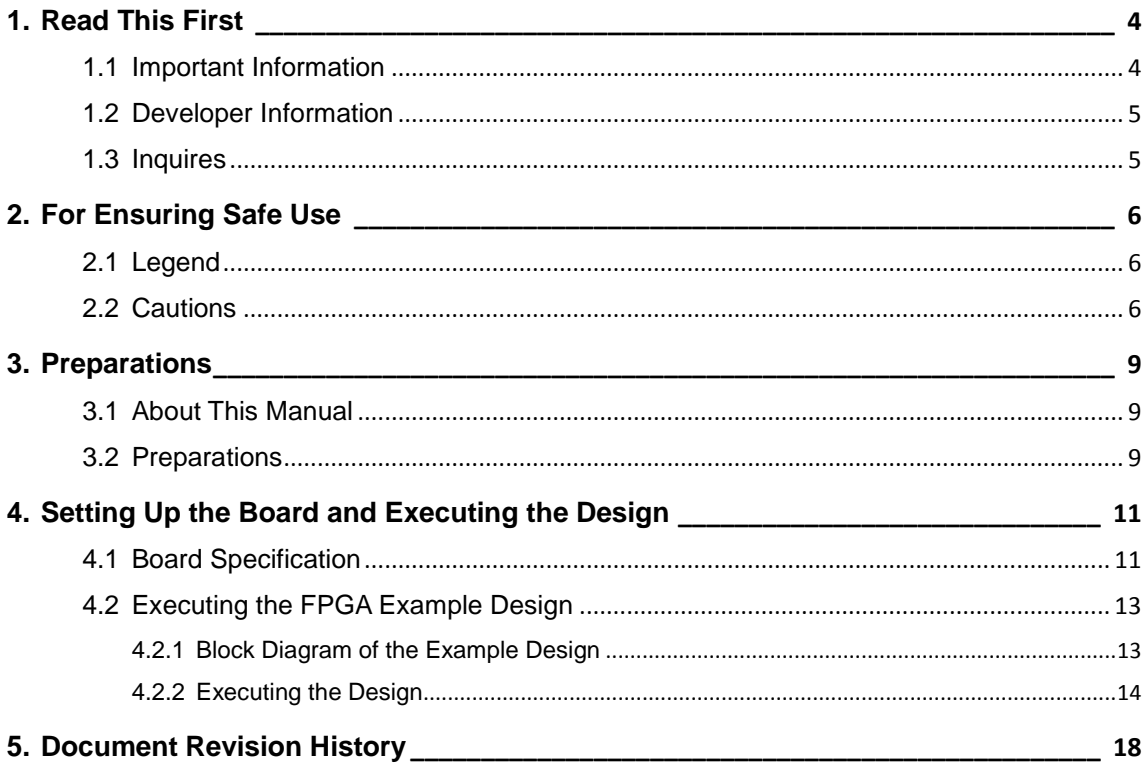

## <span id="page-3-0"></span>**1. Read This First**

### <span id="page-3-1"></span>**1.1 Important Information**

#### **READ FIRST:**

- $\cdot$  **READ** this Reference Manual before using this product.
- **KEEP** the Reference Manual handy for future reference.
- Do not attempt to use the product until you fully understand its mechanism.

### **Purpose of the Product:**

The purpose of this product is to support the evaluation of a system that uses the Cyclone<sup>®</sup> V GX FPGA, manufactured by Altera® Corporation. It provides support for system development in both software and hardware.

### **For Users of This Product:**

 This product can only be used by operators who have carefully read the "Getting Started" and "Reference Manual" manuals and understand how to use it. Use of this product requires a basic knowledge of electric circuits, logic circuits, and FPGAs.

#### **Precautions to be taken when using This Product:**

- This product is to be used for evaluation of a program, and the evaluation stage. You cannot install this Board in your product and cannot use this Board for mass-production. When mass-producing a program you have finished developing, be sure to decide at your own responsibility whether it can be put to practical use by performing integration test, evaluation, or some other experiment.
- In no event shall Macnica Inc. be liable for any consequence arising from the use of this product.
- Macnica Inc. cannot anticipate every possible circumstance that might involve a potential hazard. The warnings in this reference manual and on the product are therefore not all-inclusive. The user is therefore responsible for the safe use of the product at the user's own responsibility.
- The operation of any specific USB memories or SD cards cannot be guaranteed.
- Connection with the apparatus of any specific LAN interfaces cannot be guaranteed.
- This product does not guarantee device functionality.
- Remodeling by the customer is not guaranteed.
- This product is a lead-free mounting product.
- Generally, the brand names carried in this reference manual each constitute a maker's trademark or registered trademark.

#### **Improvement Policy:**

 Macnica Inc. pursues a policy of continuous improvement in design, performance, and safety of the product. Macnica Inc. reserves the right to change, wholly or partially, specifications, design, reference manual, and other documentation at any time without notice.

#### **Warranty:**

 Macnica Inc. offers exchange of this product free of charge only in a set range of cases of initial trouble for this product, and within 30 days from when the customer received delivery of the Board.

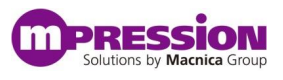

Macnica Inc. cannot exchange products in cases where breakdown is caused for the following reasons:

- (1) Misuse, abuse of the product or use under abnormal conditions
- (2) Remodeling or repair
- (3) A fire, earthquake, fall or other accidents

#### **Figures:**

Some figures in this reference manual may differ from your system as purchased.

### <span id="page-4-0"></span>**1.2 Developer Information**

The Developer of this product is: Macnica Inc. 1-6-3 Shin-Yokohama, Kouhoku-ku, Yokohama, 222-8561 JAPAN

### <span id="page-4-1"></span>**1.3 Inquires**

In case you have any inquiries about the use this product, please contact your local Macnica company or make inquiries through the contact form in the following web site: <http://www.m-pression.com/contact>

Macnica companies:

- China & HK: Cytech Technology <http://www.cytech.com/>
- 
- 
- 
- 
- 
- 

• ASEAN & India: Cytech Global <http://www.cytechglobal.com/> • Taiwan: Galaxy Far East Corp. <http://www.gfec.com.tw/> • North America: Macnica Americas <http://www.macnica-na.com/> • Brazil: Macnica DHW <http://www.macnicadhw.com.br/en/> • Japan: Altima [http://www.altima.co.jp](http://www.altima.co.jp/) Elsena [http://www.elsena.co.jp](http://www.elsena.co.jp/)

# <span id="page-5-0"></span>**2. For Ensuring Safe Use**

Be sure to follow the instructions given in this Manual which are intended to prevent harm to the user and others as well as material damage.

## <span id="page-5-1"></span>**2.1 Legend**

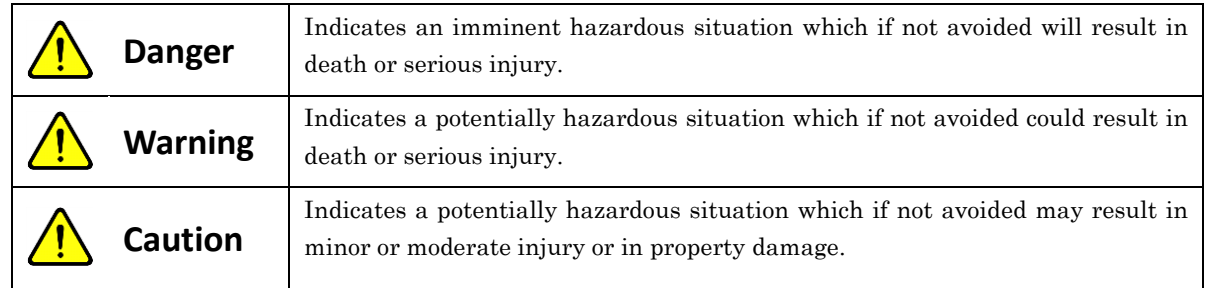

## <span id="page-5-2"></span>**2.2 Cautions**

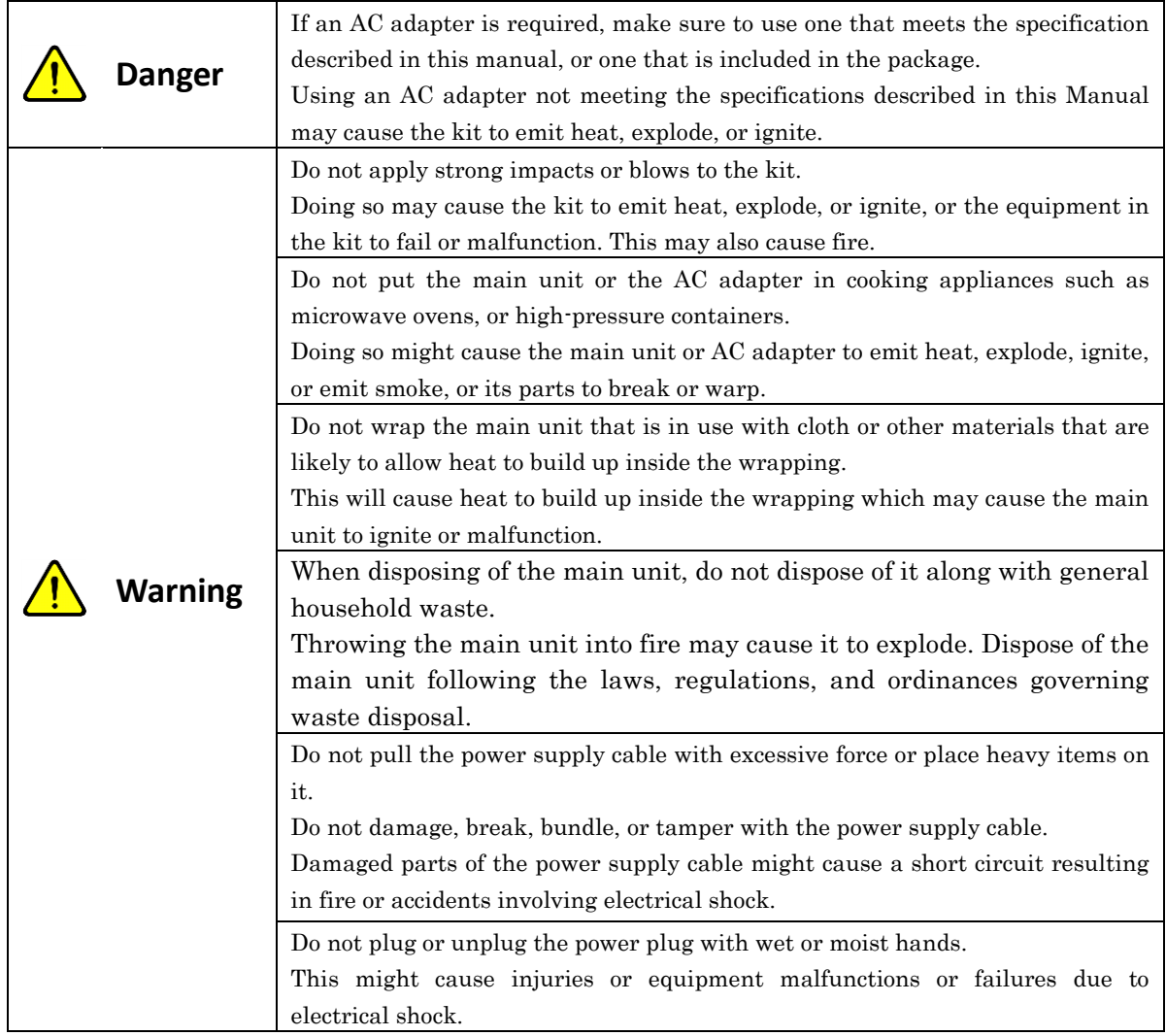

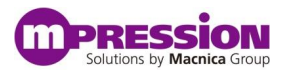

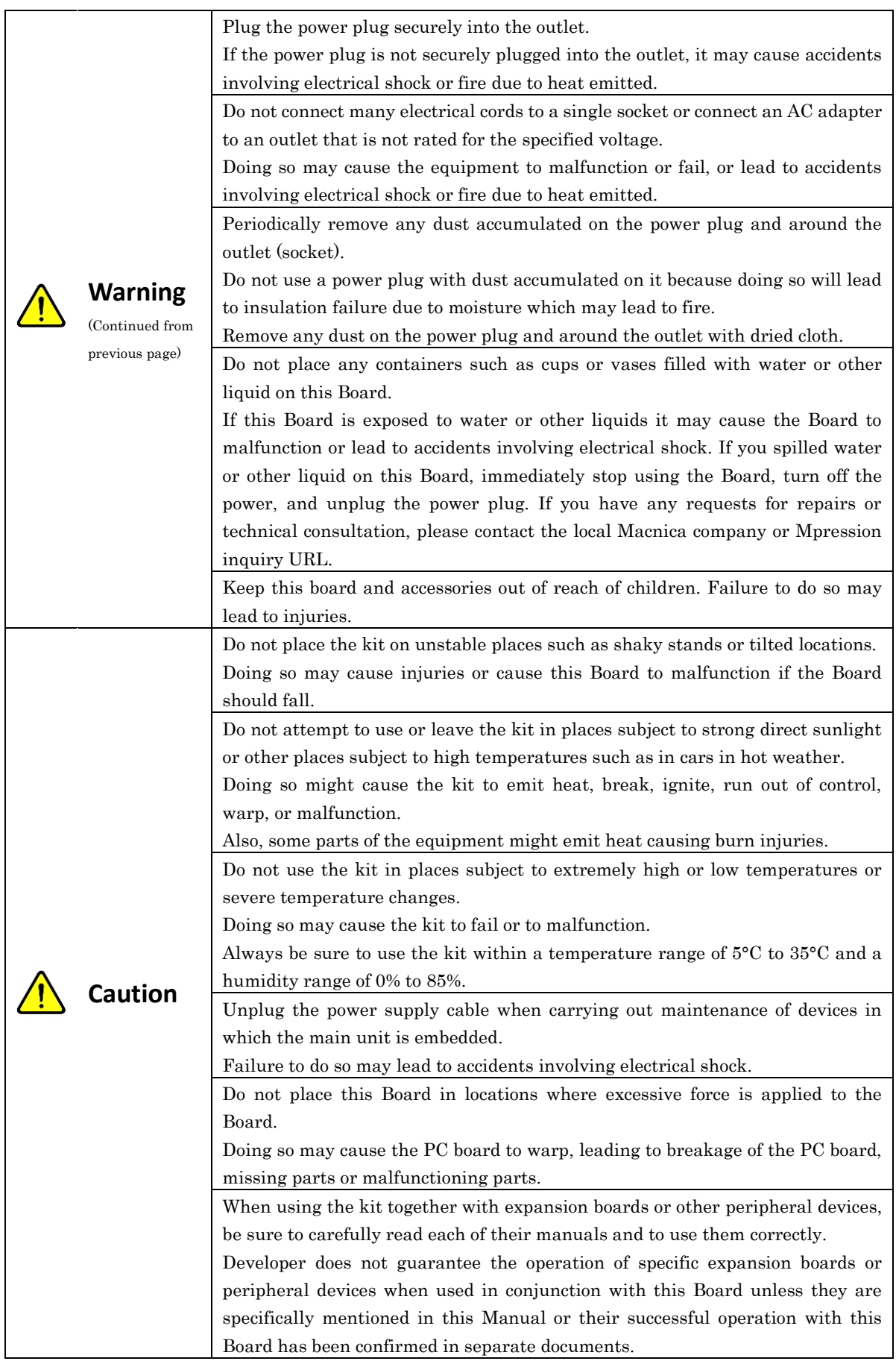

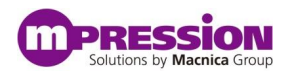

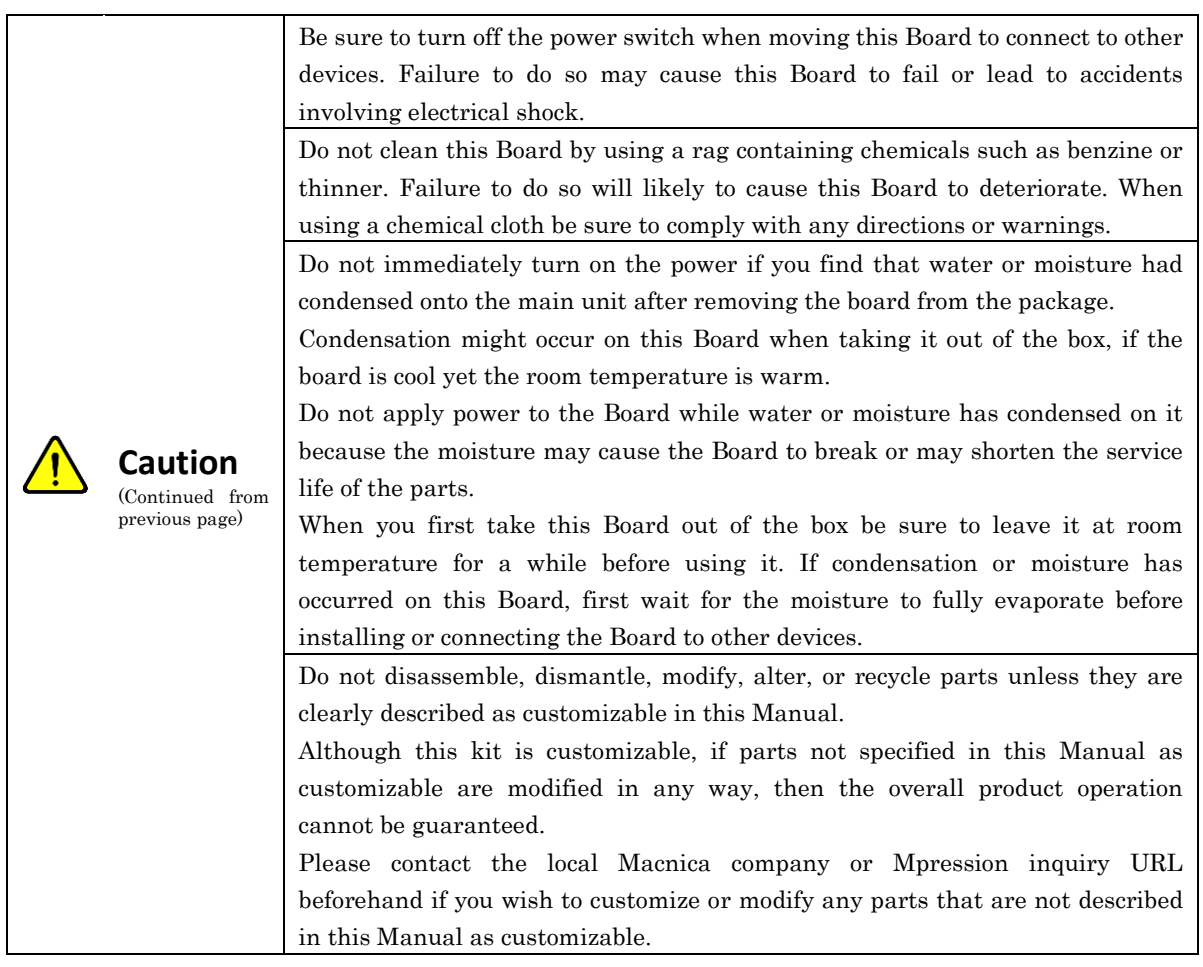

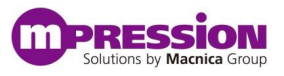

# <span id="page-8-0"></span>**3. Preparations**

### <span id="page-8-1"></span>**3.1 About This Manual**

This manual describes how to set up this Board, how to use the sample design, and the development flow of a software project. After reading this manual, you will learn:

- The basic specifications of this Board
- How to install the software required for FPGA development
- How to set up this Board
- How to use the sample design
- Flow of building and debugging a software project

### <span id="page-8-2"></span>**3.2 Preparations**

Before using this Board, download the software described below, which is required for FPGA development. To download Altera software, you must create a myAltera account beforehand. Complete registration of your myAltera account before you begin downloading the software.

#### A. How to Create a MyAltera Account

Open the following URL and enter the required information to create a MyAltera account.

- URL for MyAltera account registration <https://www.altera.com/myaltera/mal-signin.jsp>
- If you are creating a myAltera account for the first time, check Create Your myAltera Account on the lower part of the page, enter your email address below the message Enter your email address, and then click Create Account.

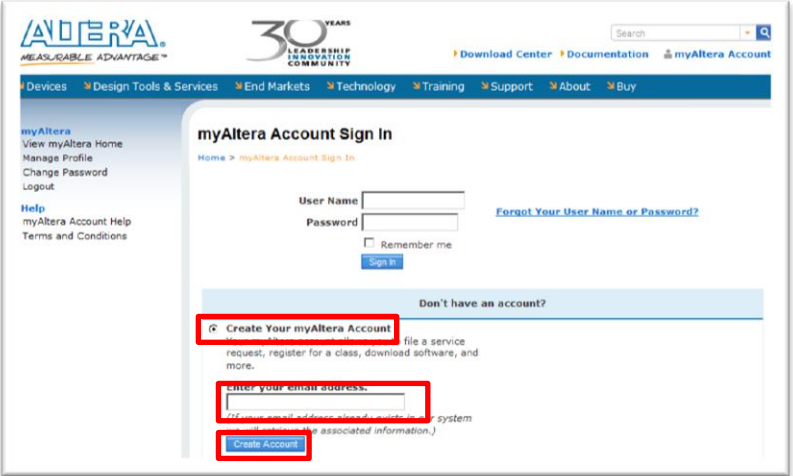

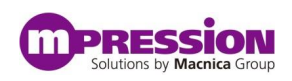

#### B. Quartus® II Web Edition

Quartus II Web Edition is a license-free software program provided by Altera. Some limitations apply to the functions compared to the Subscription Edition. Quartus II Web Edition can be downloaded from the Quartus II Web Edition Software page. See the following page for details on the difference between the Web and Subscription Editions of Quartus II.

- Quartus II Web Edition Software page <http://dl.altera.com/?edition=web>
- Comparison between Subscription Edition and Web Edition of Quartus II [http://www.altera.com/literature/po/ss\\_quartussevswe.pdf](http://www.altera.com/literature/po/ss_quartussevswe.pdf)

### C. Installing the USB-Blaster  $TM$  Driver

USB-Blaster (sold separately) is required for writing the FPGA programming file to the FPGA/configuration ROM of this Board. To install the USB-Blaster driver, download it from the Altera Programming Cable Driver Information page.

 Altera Programming Cable Driver Information page <http://www.altera.com/download/drivers/dri-index.html>

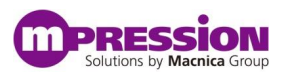

# <span id="page-10-0"></span>**4. Setting Up the Board and Executing the Design**

### <span id="page-10-1"></span>**4.1 Board Specification**

This section describes the layout of components on this Board and their specifications. [Figure 1](#page-10-2) shows the layout of components on this Board.

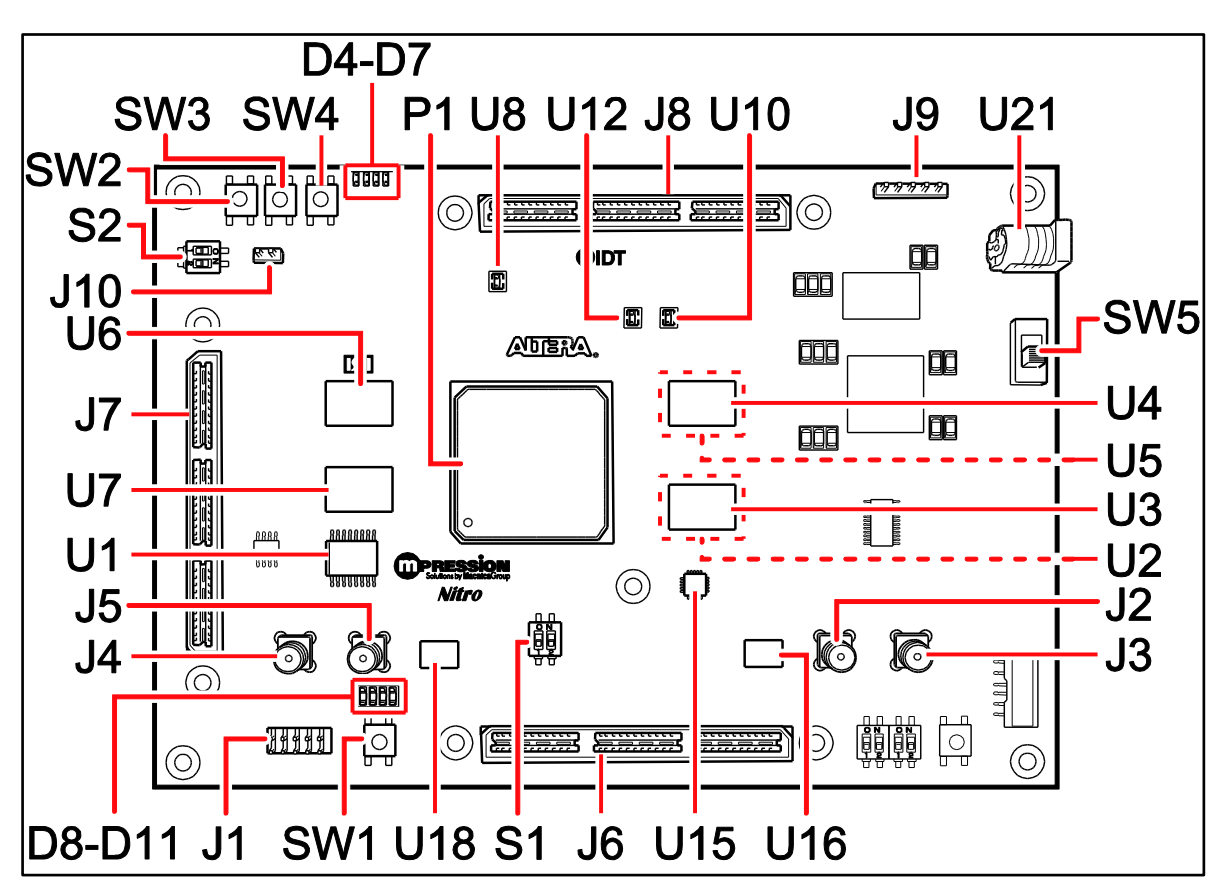

Figure 1 Layout of Components on this Board

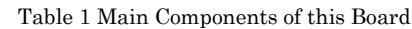

<span id="page-10-2"></span>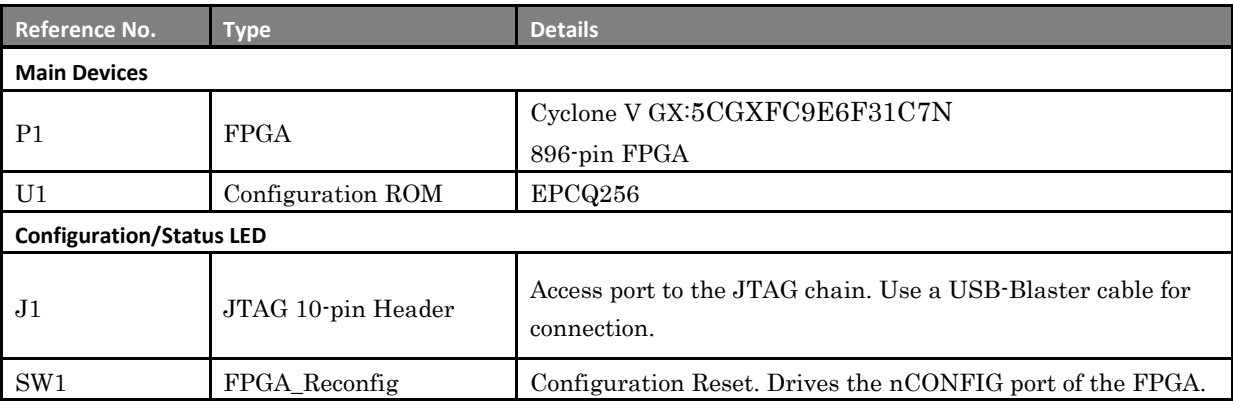

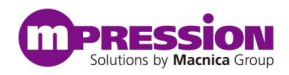

 $\mathsf{l}$ 

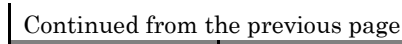

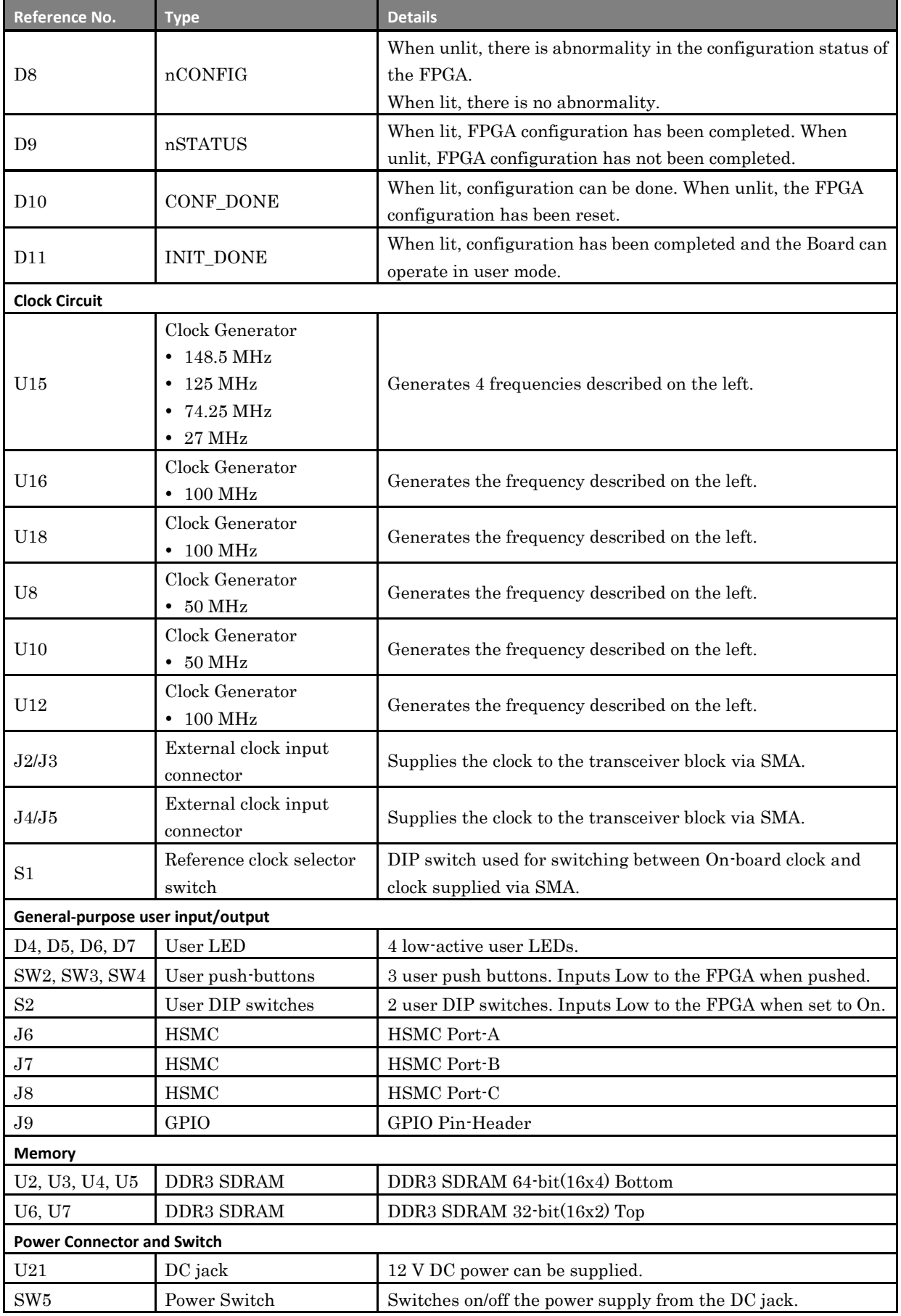

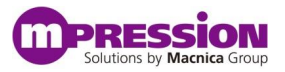

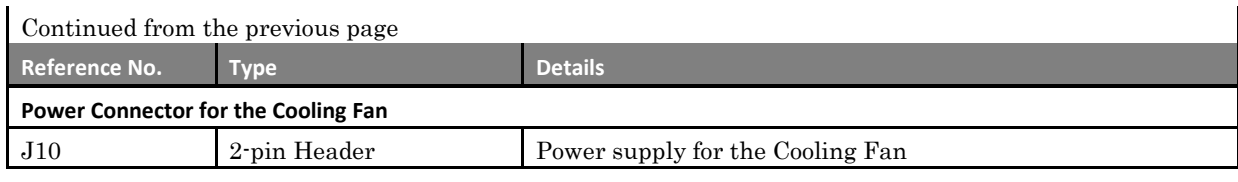

### <span id="page-12-0"></span>**4.2 Executing the FPGA Example Design**

This section describes how to write the Nitro\_Sample\_Design onto this Board and test the DDR3-SDRAM. Nitro\_Sample\_Design has Avalon-MM Traffic Generator and BIST Engine integrated into the design. It checks if the reading and writing of each DDR3-SDRAM is executed normally and shows the results by the lighting of the LEDs.

### <span id="page-12-1"></span>**4.2.1 Block Diagram of the Example Design**

**Cyclone V** Qsys **Traffic Traffic** Generator Generator **DDR3 x32 DDR3 x64 CTRL CTRL** 

[Figure 2](#page-12-2) shows the block diagram of the example design and the hardware configuration.

<span id="page-12-2"></span>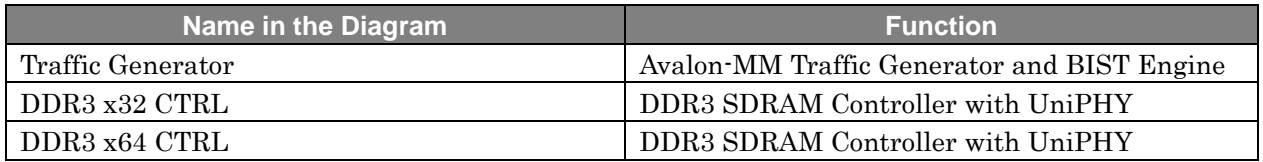

Figure 2 Block Diagram of the Example Design

### <span id="page-13-0"></span>**4.2.2 Executing the Design**

Execute the example design by following the steps below.

A. Save the example design onto a PC.

Copy the project folder "Nitro\_Samlpe\_Design" to a work folder. In this manual we use "D:\work" as an example.

B. Open the Quartus II project file.

Double-click the "sample\_top.qpf" file in the "D:\work\Nitro\_Samlpe\_Design" folder to open the Quartus II project.

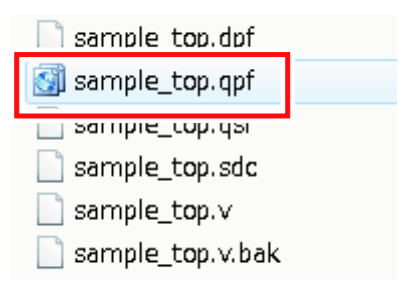

#### C. Download the program file to the FPGA.

Use an Altera USB-Blaster cable to download the "sample\_top.sof" file to the FPGA.

- 1) With the power of this board turned off, connect a USB-Blaster cable between the PC and the JTAG pins on this board.
- 2) Start Quartus II Programmer.

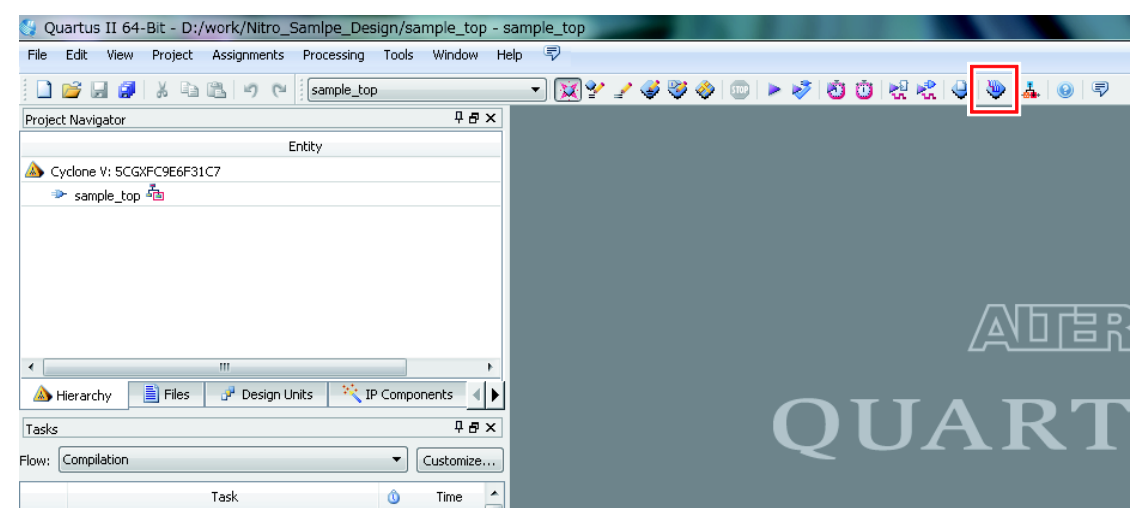

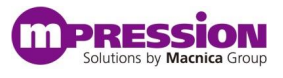

After Quartus II Programmer starts, check if "sample\_top.sof" is selected. If it is selected, move on to step 4.

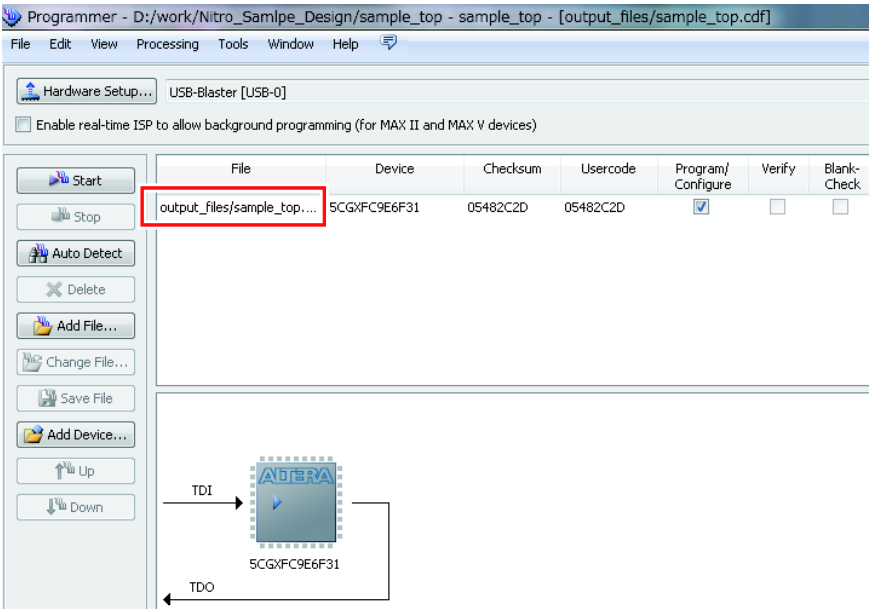

3) If it is not selected, click the Auto Detect button, select "5CGXFC9E6" on the "Select Device" window that appears, and then click OK.

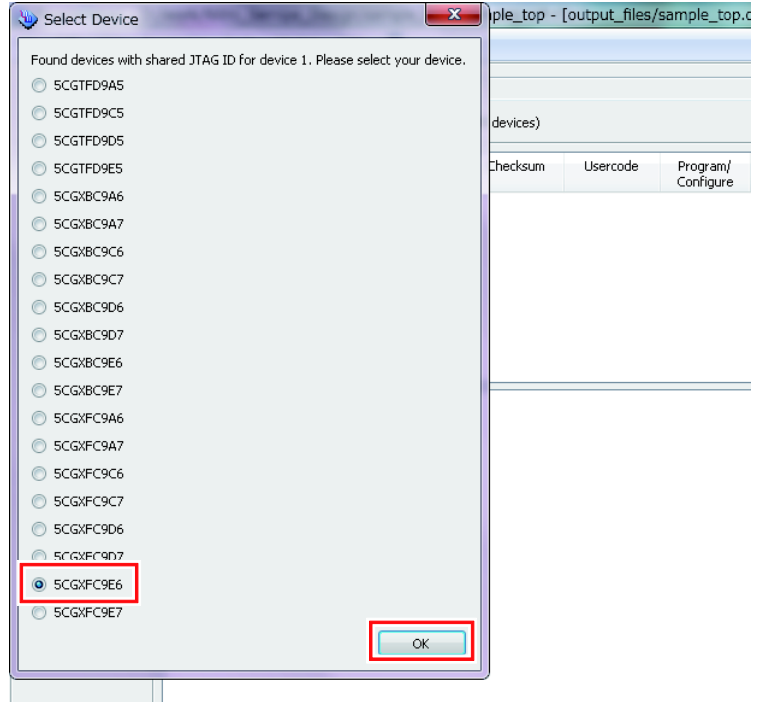

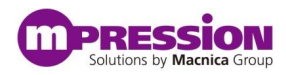

Right-click the detected FPGA, and then select Change File.

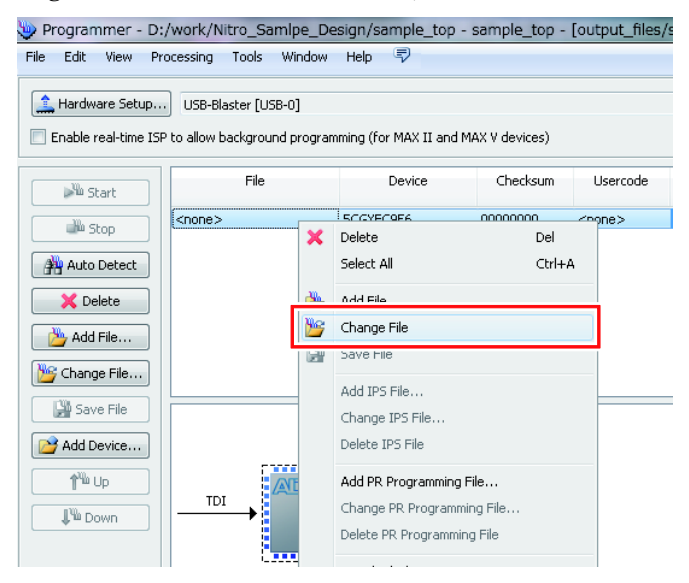

On the file selection window, select sample\_top.sof in the "output\_files" folder, and then click Open.

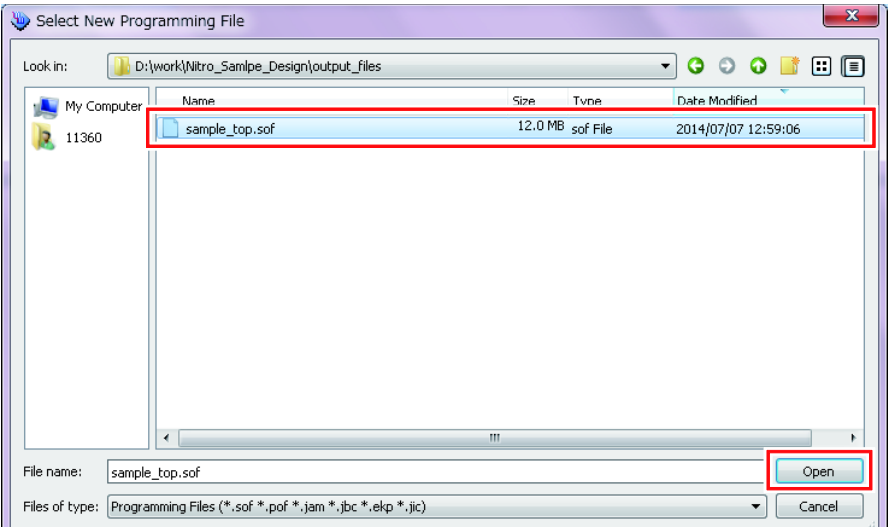

ш

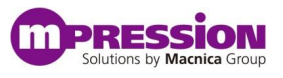

4) At the same time, check that USB-Blaster is selected for Hardware Setup and the Program/Configure checkbox is checked.

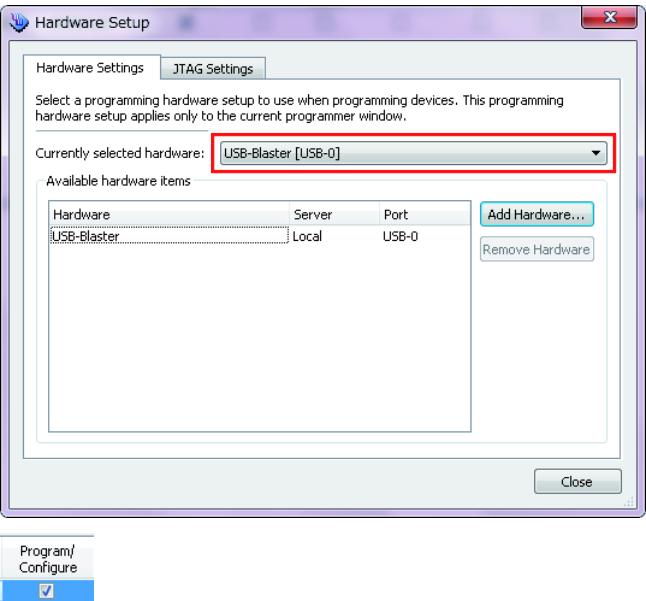

5) Click the Start button to start programming. Programming is completed when the Progress indicator in the upper right area becomes "100%".

100% (Successful) Progress:

If FPGA\_LED0 to FPGA\_LED3 light after programming is completed, the devices have passed the test. If the LEDs do not light, the devices have failed the test.

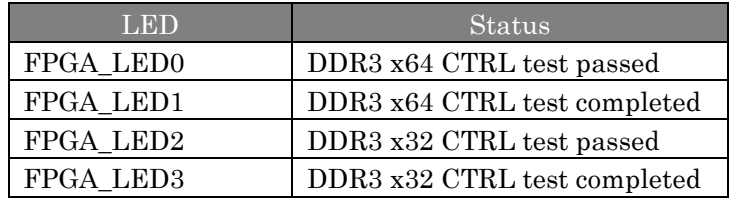

The circuit is working correctly if the tests above have been completed successfully.

## <span id="page-17-0"></span>**5. Document Revision History**

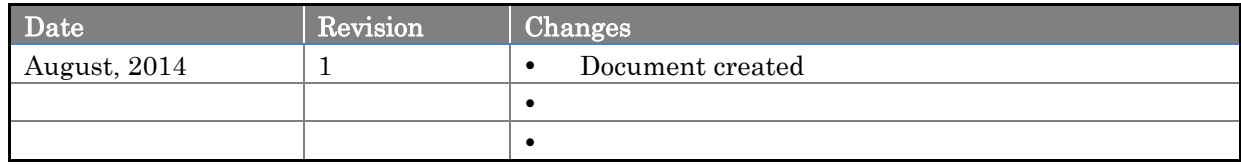